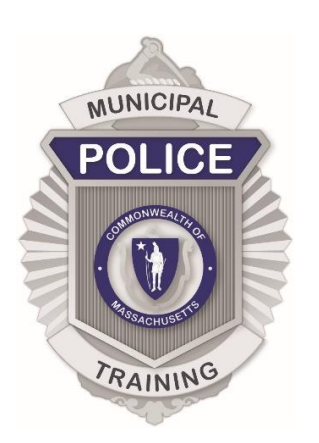

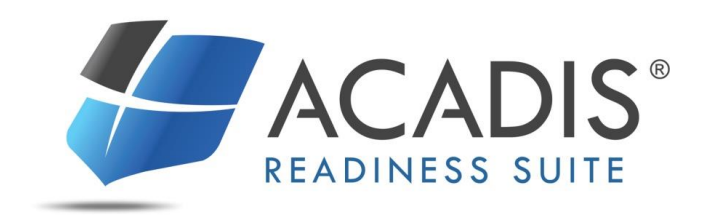

# MPTC ACADIS PORTAL

Personnel/Employment Record Update Reference January 2018

## TABLE OF CONTENTS

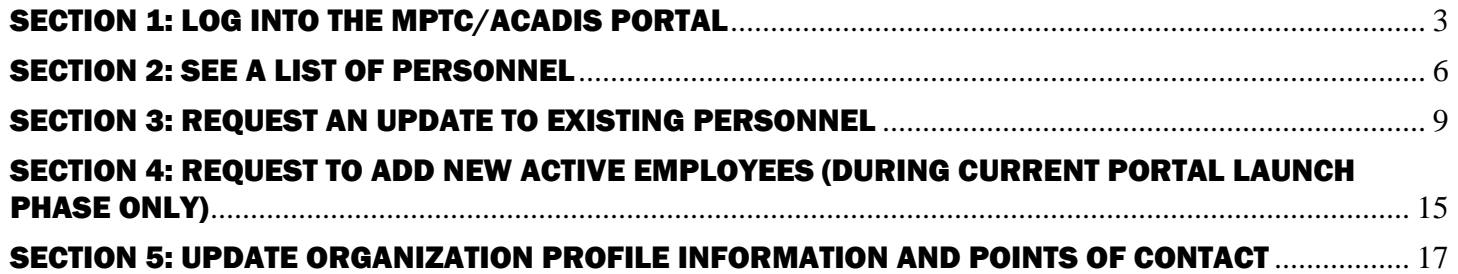

This guide accompanies the initial launch of the MPTC/Acadis Portal. Recommended steps and screenshots were developed using Version 4.10.5.3 of the Acadis® Readiness Suite. Future release versions of the Acadis application may include updates to related features. Such updates, as well as any changes in MPTC business processes, may result in actual steps diverging from steps described in this guide.

# <span id="page-2-0"></span>SECTION 1: LOG INTO THE MPTC/ACADIS PORTAL

A link with login information to the MPTC/Acadis Portal will be sent via an email entitled "MPTC Database Welcome and Information" from "MPTC ([no-reply-MPTC@acadisonline.com\)](mailto:no-reply-MPTC@acadisonline.com))."

<span id="page-2-1"></span>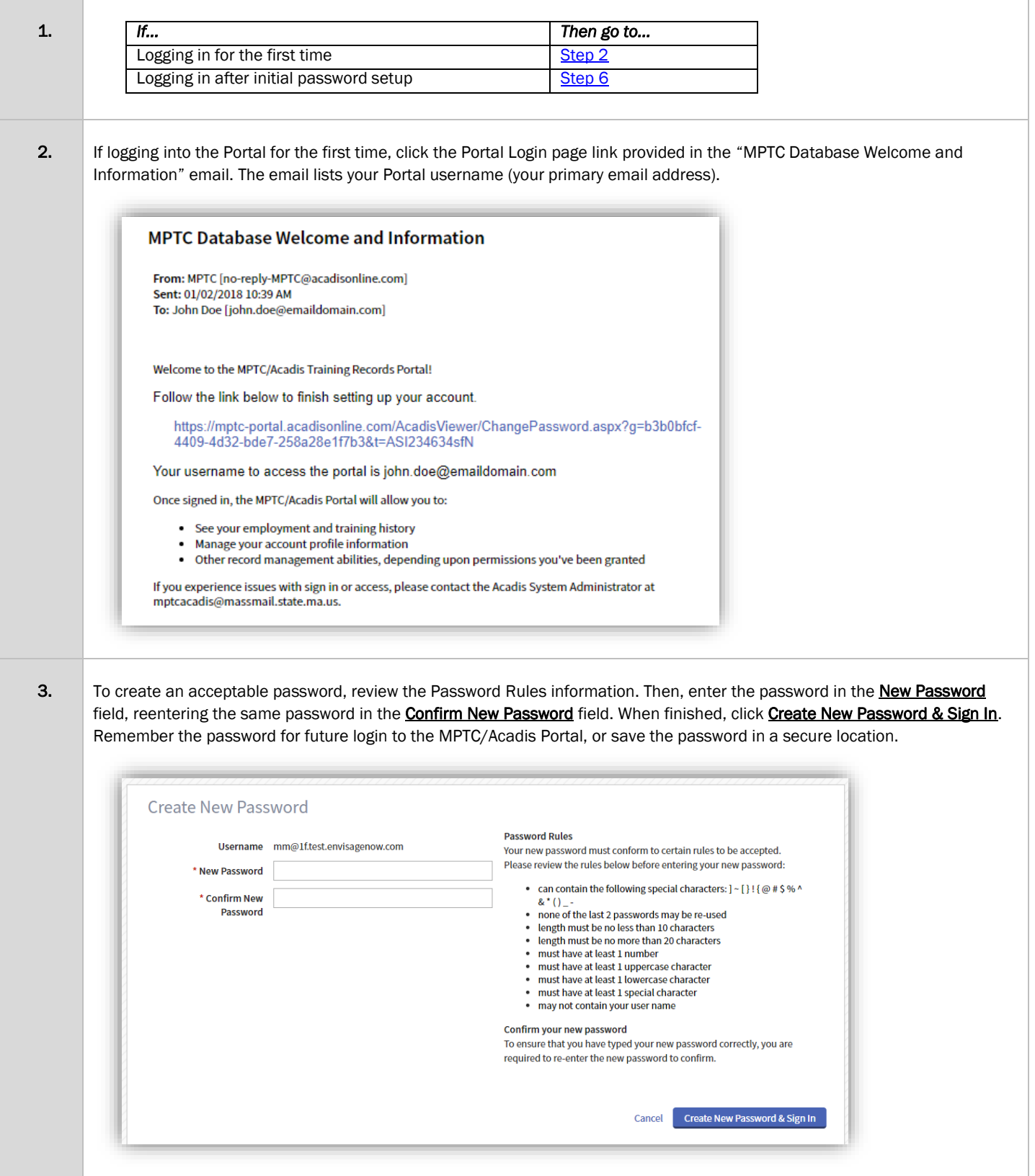

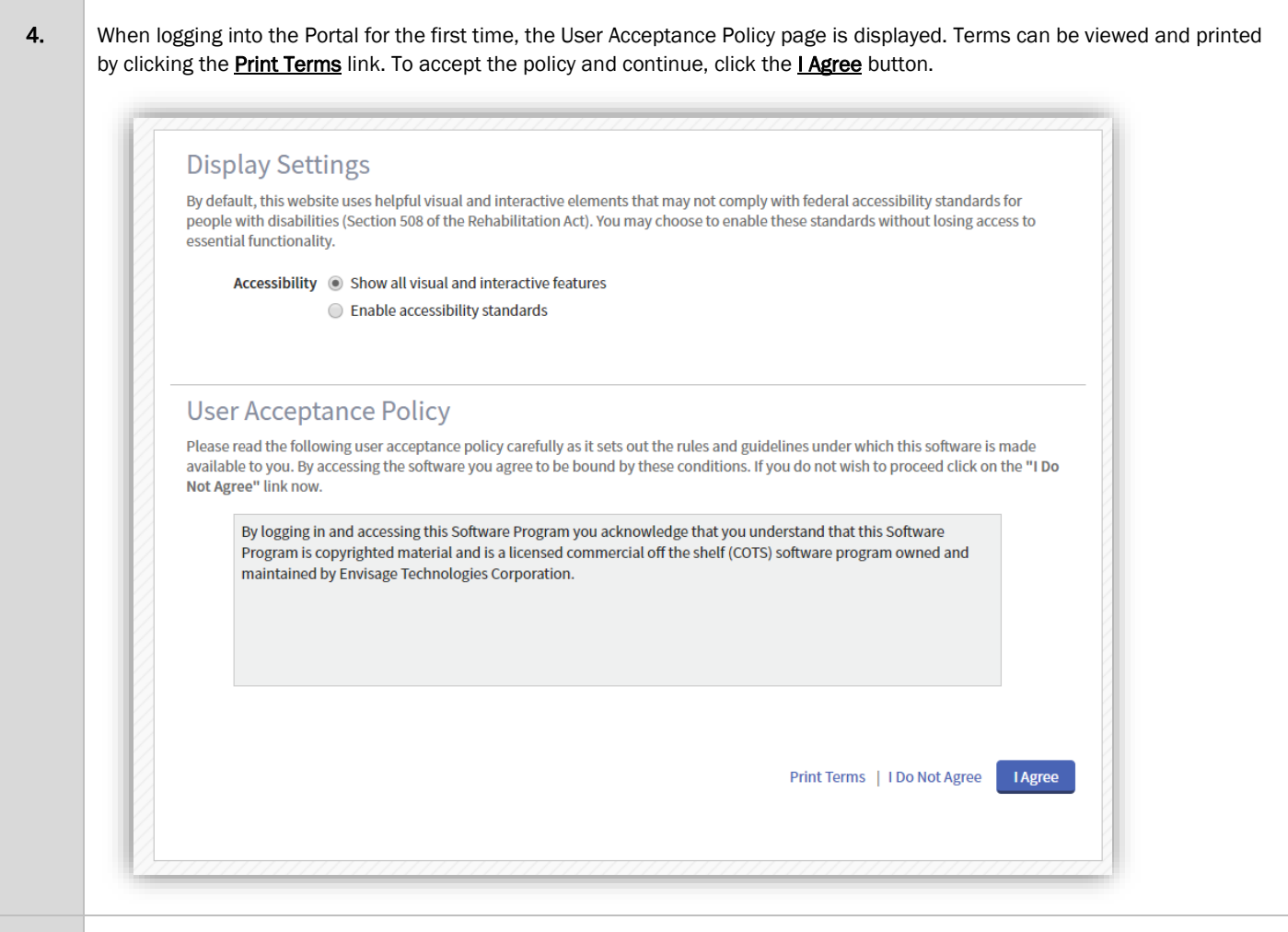

5. The Portal Home page displays. To log out, click on the account user name at the top right and select Log out. The password can be changed by clicking *Change Password*, if desired. In addition, *Display Settings* can be modified for accessibility

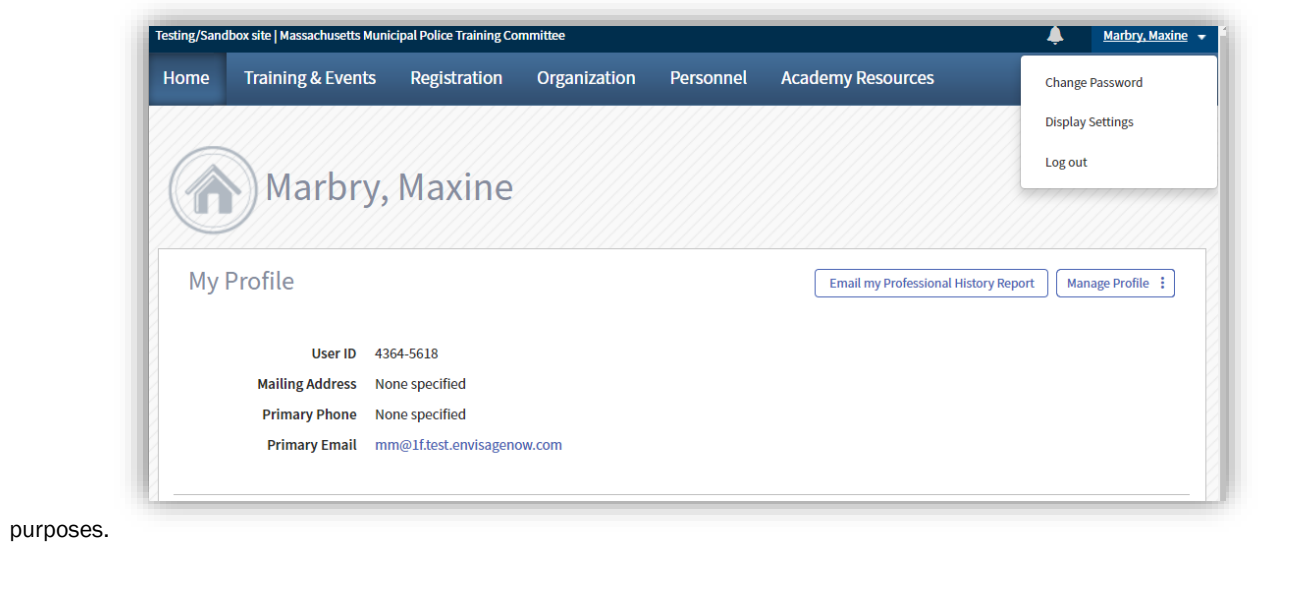

Reset your password

Sign in

<span id="page-4-0"></span>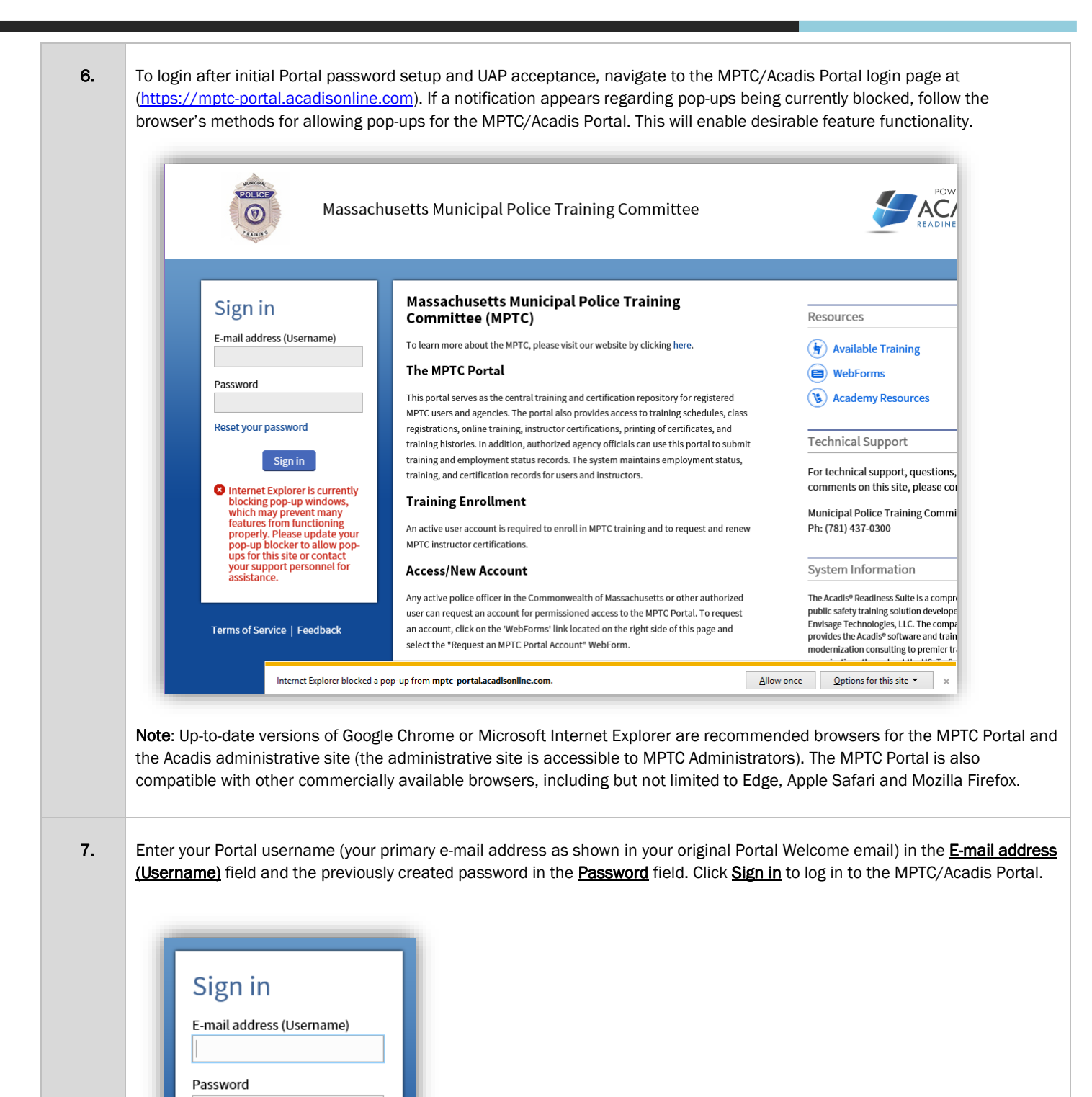

Page 5

#### <span id="page-5-0"></span>SECTION 2: SEE A LIST OF PERSONNEL

As Chief, you have been granted Workforce Portal permissions allowing you to view a list of your Department's active personnel by Name, User ID (a number assigned by MPTC for identification in the MPTC/Acadis Portal), Title/Rank and other employment information. From this list, you will be able to view detailed personnel records for each employee listed.

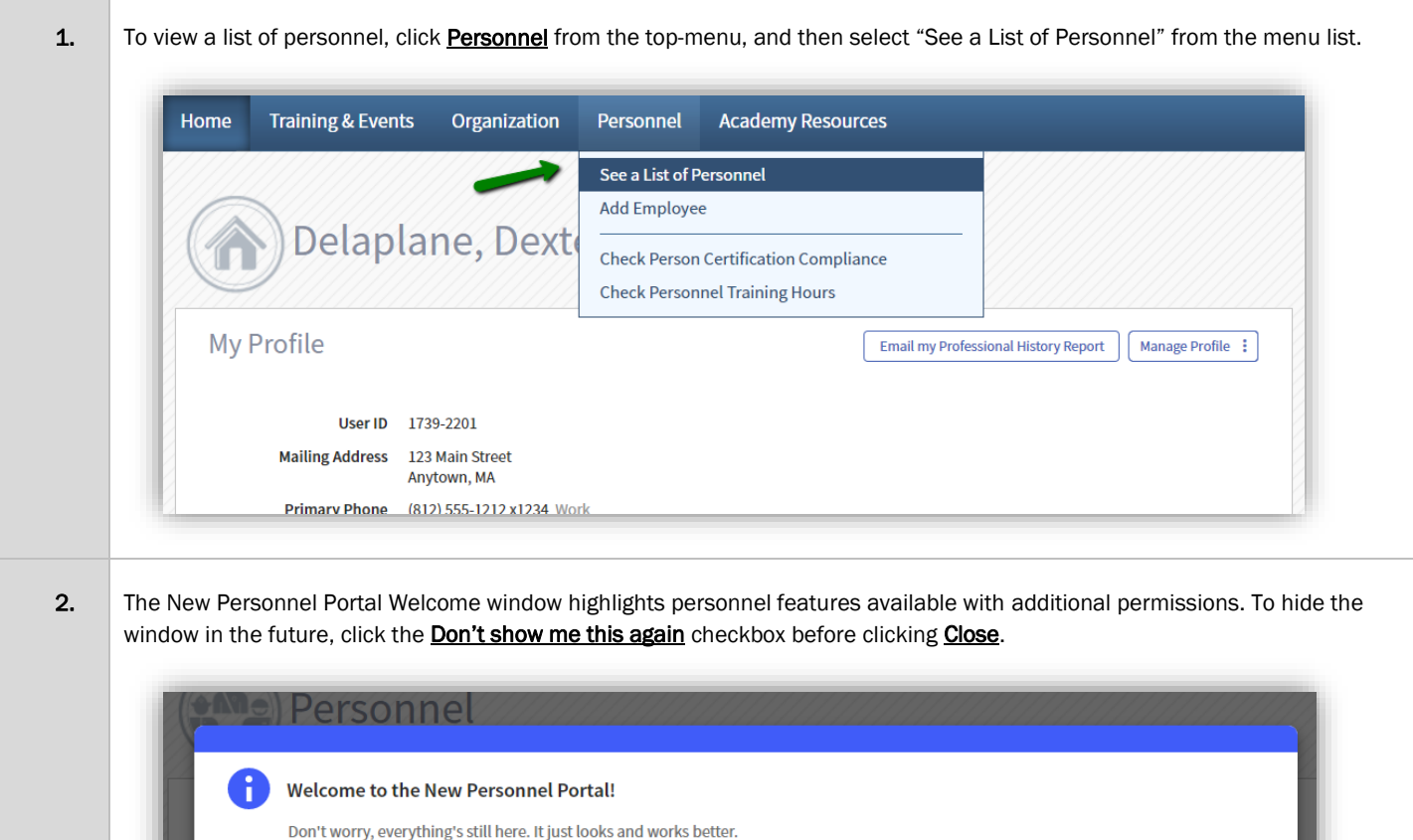

View a list of certifications set to

Check **Compliance Monitor** 

expire soon

If you want to...

Look for this...

 $\Box$  Don't show me this again

Close

3. Active personnel are now displayed in a sortable list. The list only shows Employees who have been reported to the MPTC as active employees. If employees need to be added, see **Section 4** below.

To view a Personnel Record, click the desired personnel Name link.

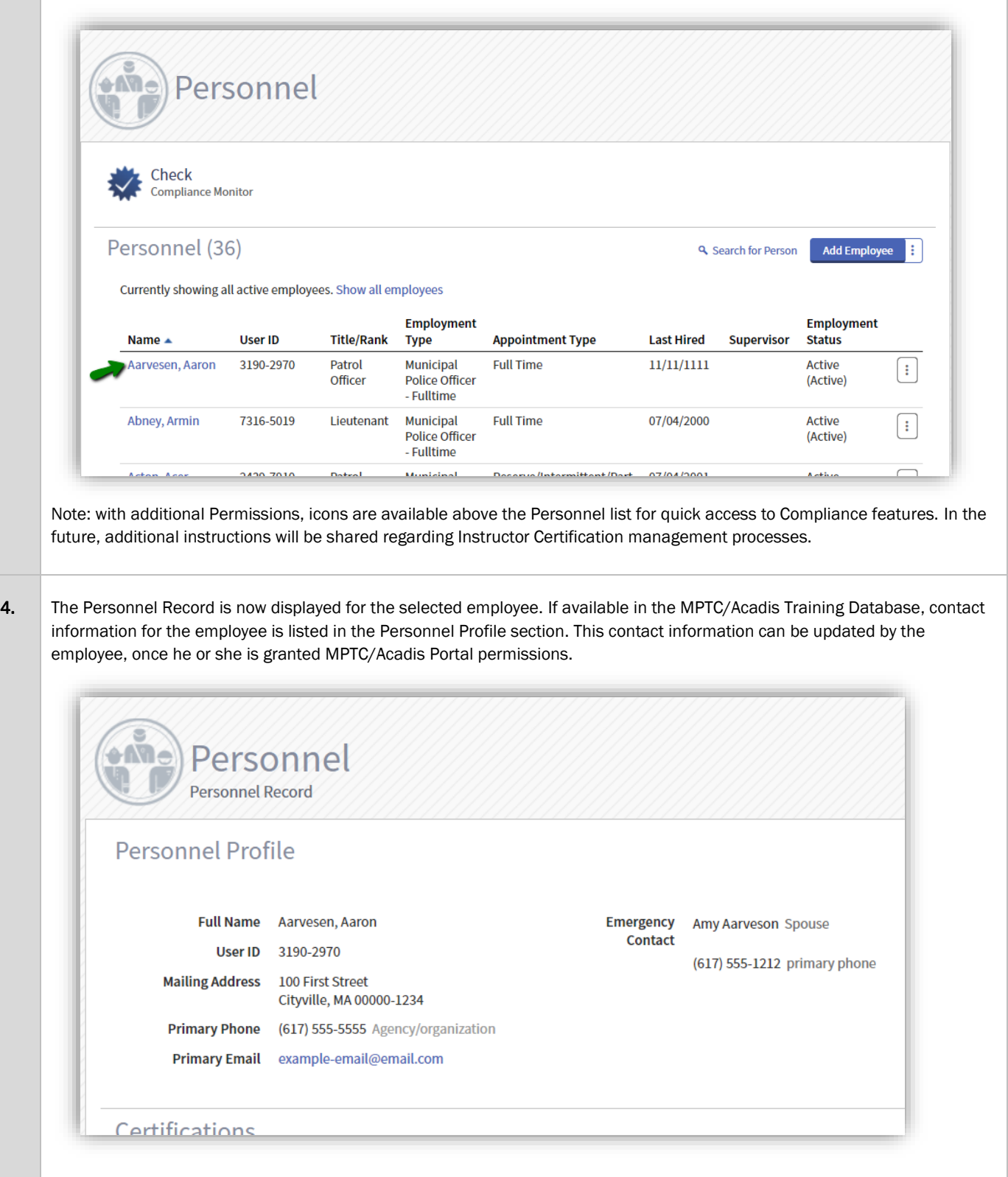

5. Scroll to the Employment section, where the current employment information is displayed. When available, previous employment records can be viewed by clicking the **Show History** button, or the **here** link.

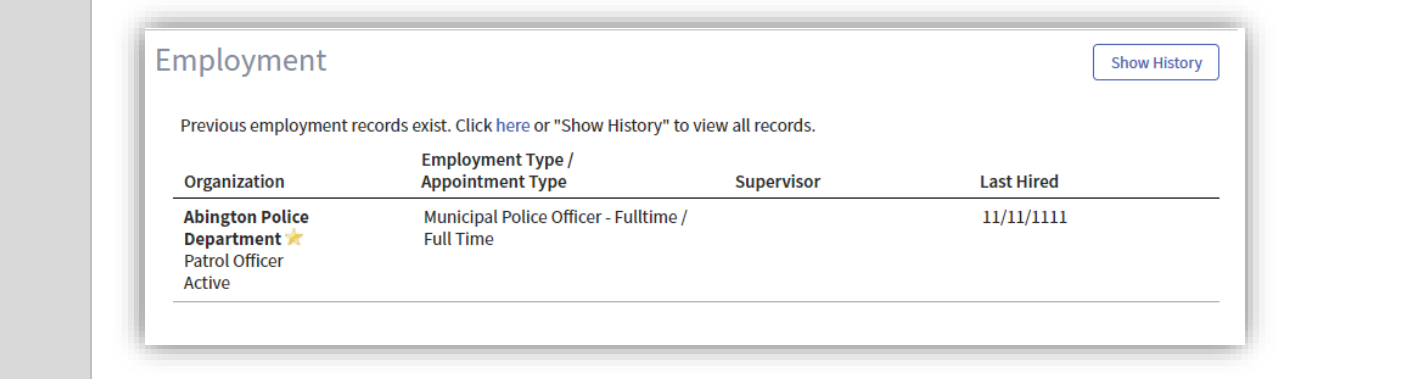

# <span id="page-8-0"></span>SECTION 3: REQUEST AN UPDATE TO EXISTING PERSONNEL

As Chief, you have been granted "Personnel Updates" Workforce Portal permissions allowing you to update employment records, including separating employees via the personnel list in the Portal.

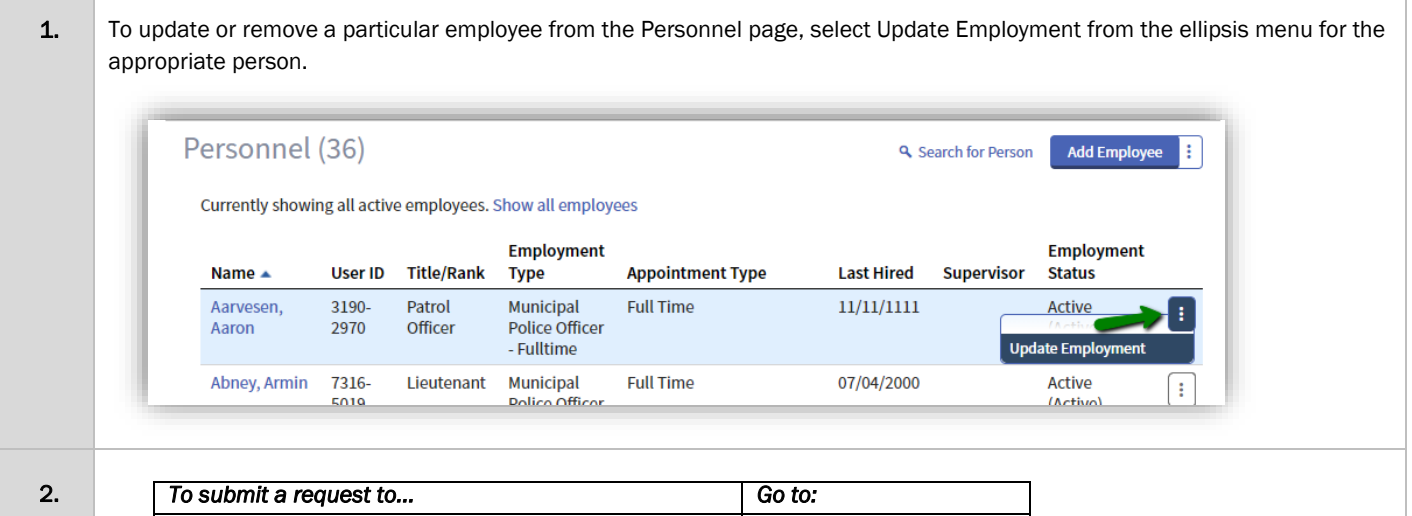

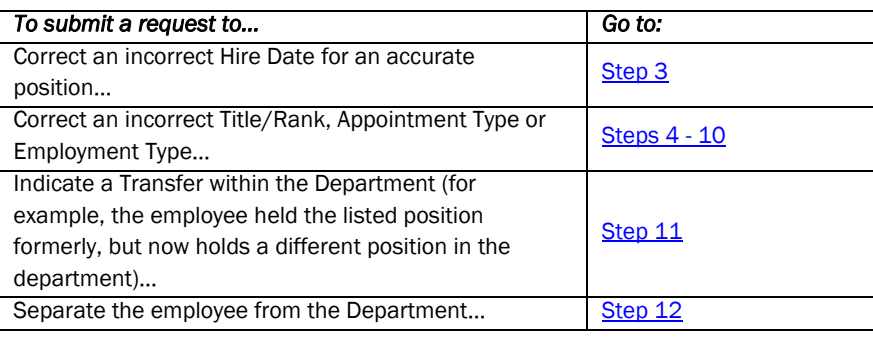

Note: If you need to add a new employee to the Department (their name is not listed in your List of Personnel), MPTC has provided a spreadsheet for this process during the Portal data validation phase. Please see [Section 4](#page-14-0) below for instructions.

<span id="page-9-1"></span><span id="page-9-0"></span>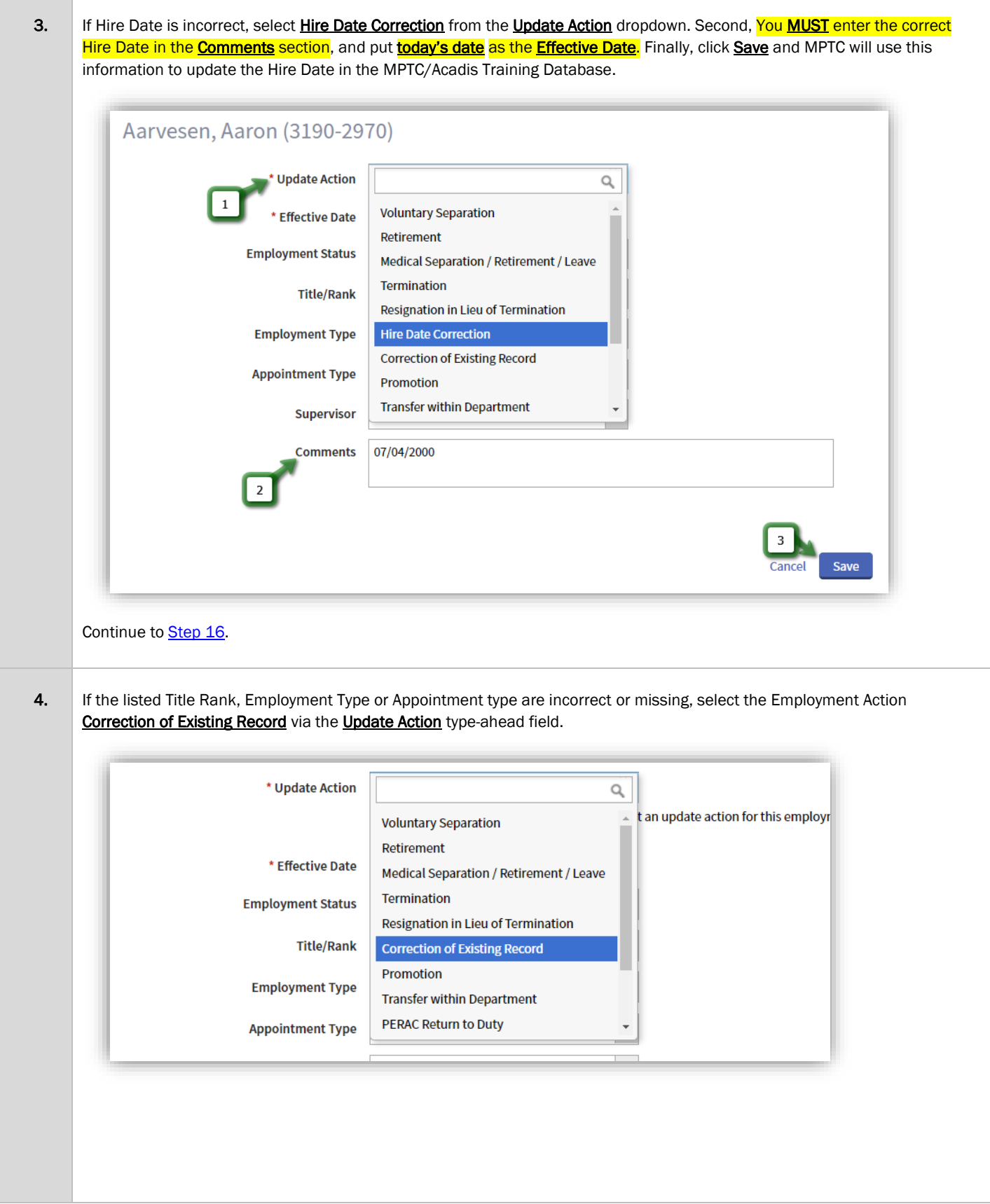

<span id="page-10-0"></span>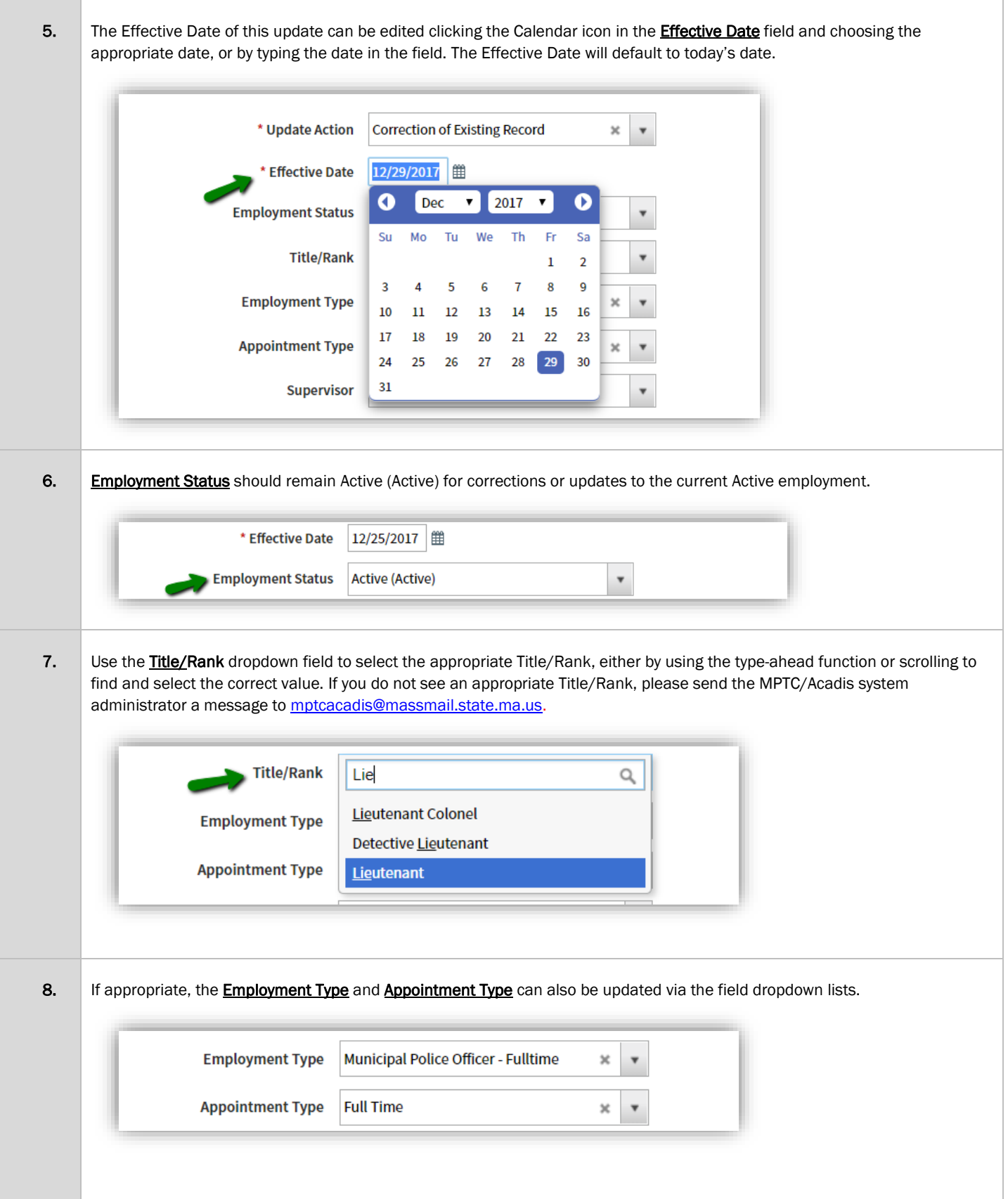

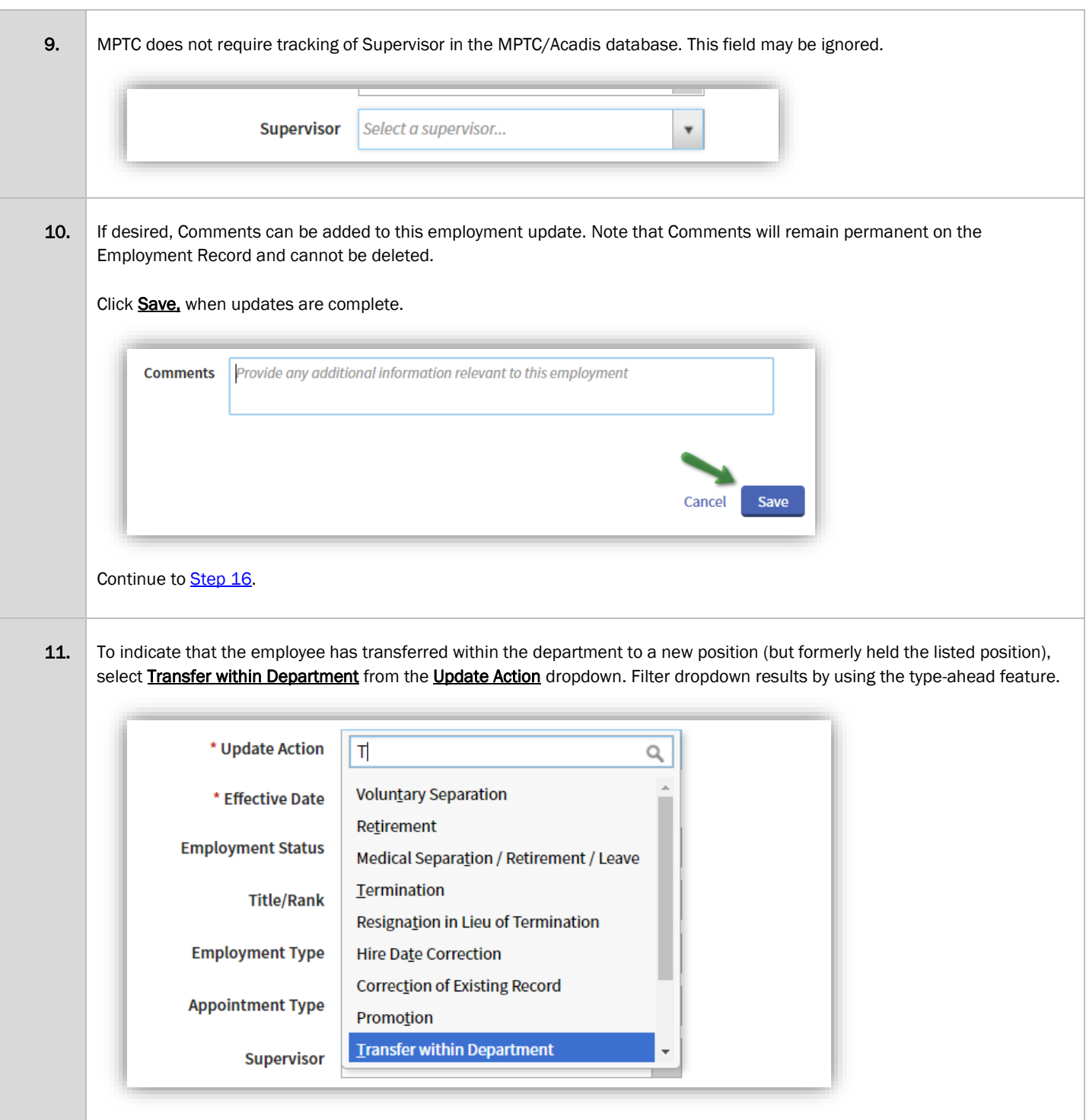

<span id="page-11-0"></span>Then, follo[w Steps 5](#page-10-0) - 10 above (this section) to update the Effective Date, Employment Status, Title/Rank, Employment Type and Appointment Type, and click **Save**.

<span id="page-12-0"></span>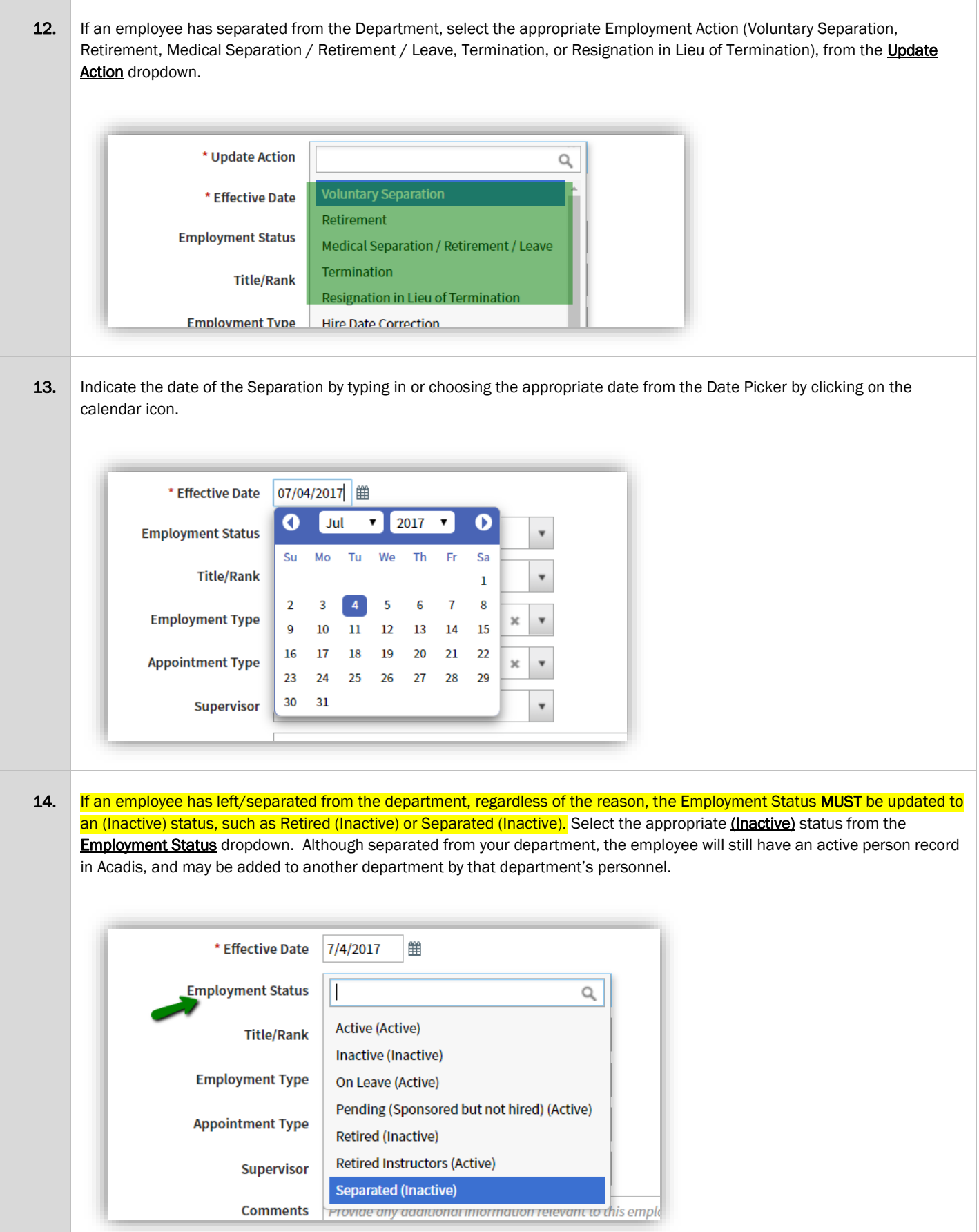

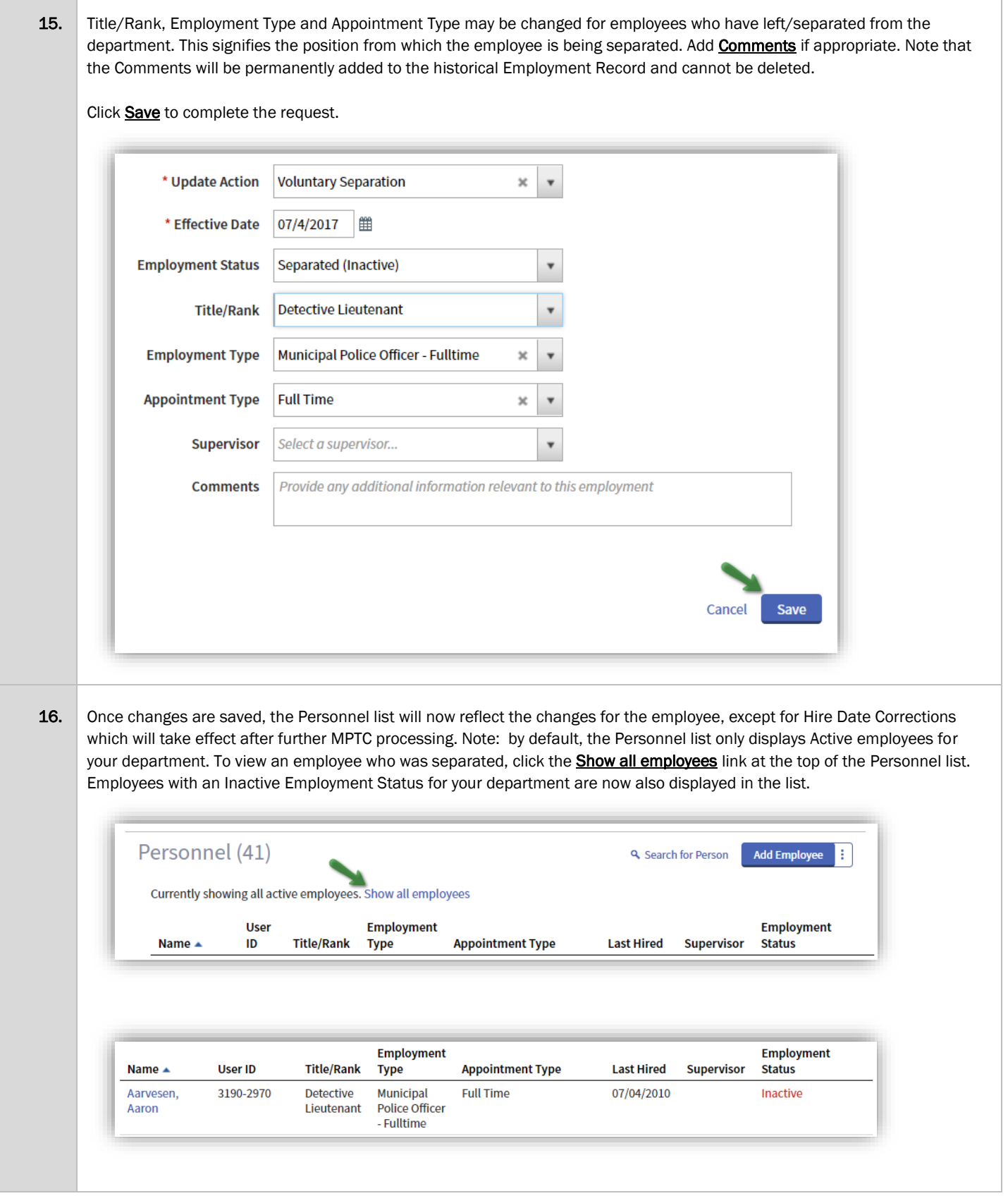

<span id="page-13-0"></span>Return to **Step 2** (this section) to make other corrections on other personnel records if desired.

#### <span id="page-14-0"></span>SECTION 4: REQUEST TO ADD NEW ACTIVE EMPLOYEES (DURING CURRENT PORTAL LAUNCH PHASE ONLY)

MPTC anticipates that due to the timing of personnel data migration, your Department may have several employees that need to be added to your List of Personnel. In the future, you will be able to submit a WebForm from the Portal which will automatically create a new Person Record in the MPTC/Acadis database. However, for the current data validation phase of the MPTC/Acadis Portal launch, please use the spreadsheet template provided by MPTC and follow the steps below to submit this information to MPTC for upload to your Department. (Note: it is possible that the process for larger departments may always be to use a specific spreadsheet template to request new employee records.)

1. To request the addition of a currently Active employee to your List of Personnel, open the spreadsheet entitled "Active Employees to Add to MPTC/Acadis Database.xlsx" received via email from Executive Director Dan Zivkovich. If the file indicates you are viewing Protected View, click Enable Editing, which will allow you to enter the personnel information into the spreadsheet template.

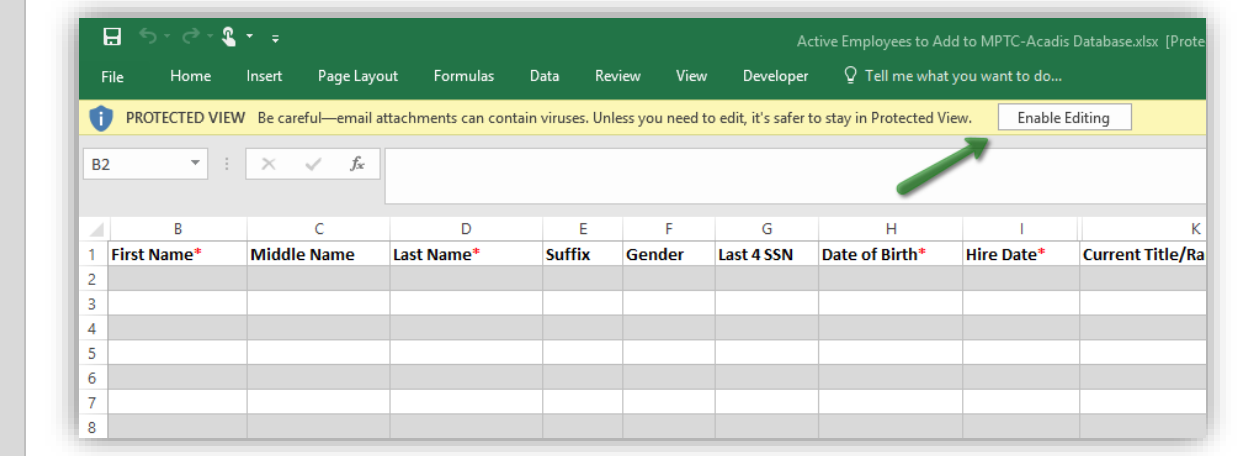

2. Upon clicking in each cell, additional information about the data required or requested in that cell will be displayed for your reference.

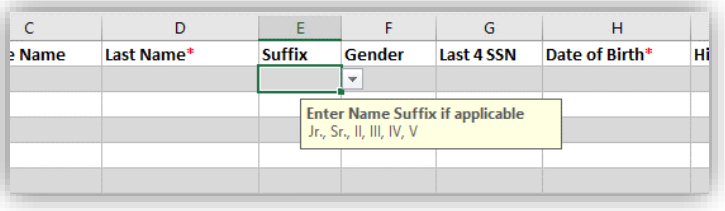

3. Some cells will ensure that properly formatted data or data that matches a list item in a dropdown is provided. If a validation message appears, simply click Retry or Cancel and re-enter corrected data in the cell.

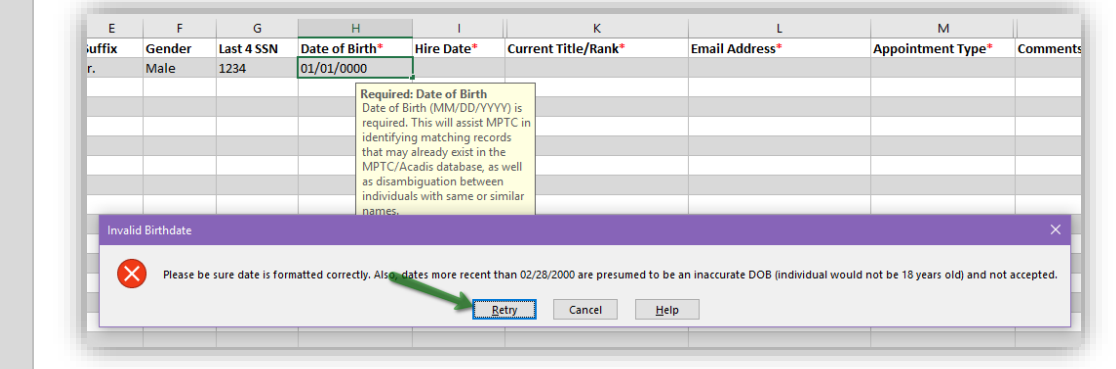

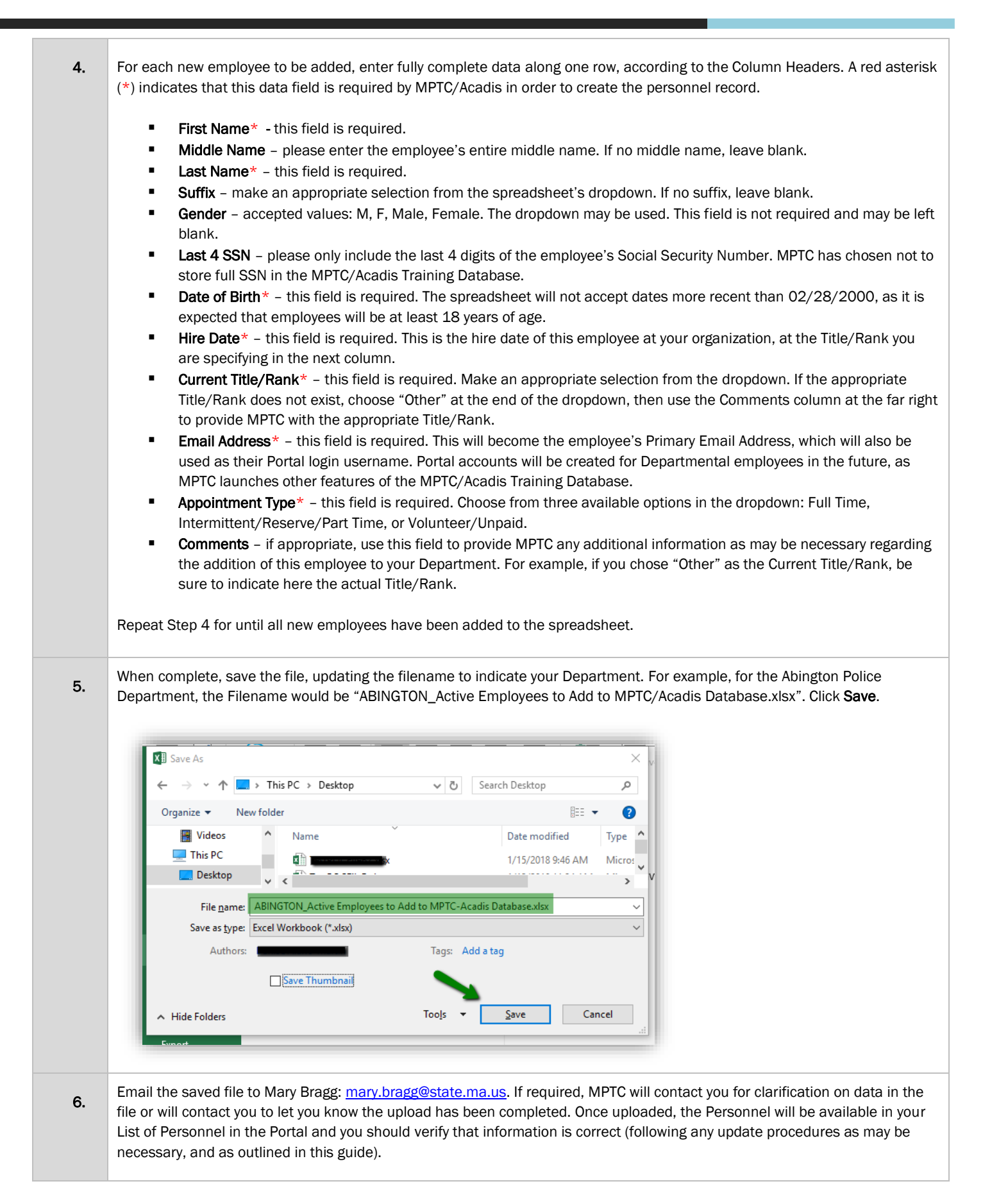

Page 16

### <span id="page-16-0"></span>SECTION 5: UPDATE ORGANIZATION PROFILE INFORMATION AND POINTS OF CONTACT

From the Organization page, authorized Portal users can maintain organization address, phone, and email information. Changes made to the Portal organization's contact information will be reflected from the Organization Record in the MPTC/Acadis Training Database.

<span id="page-16-1"></span>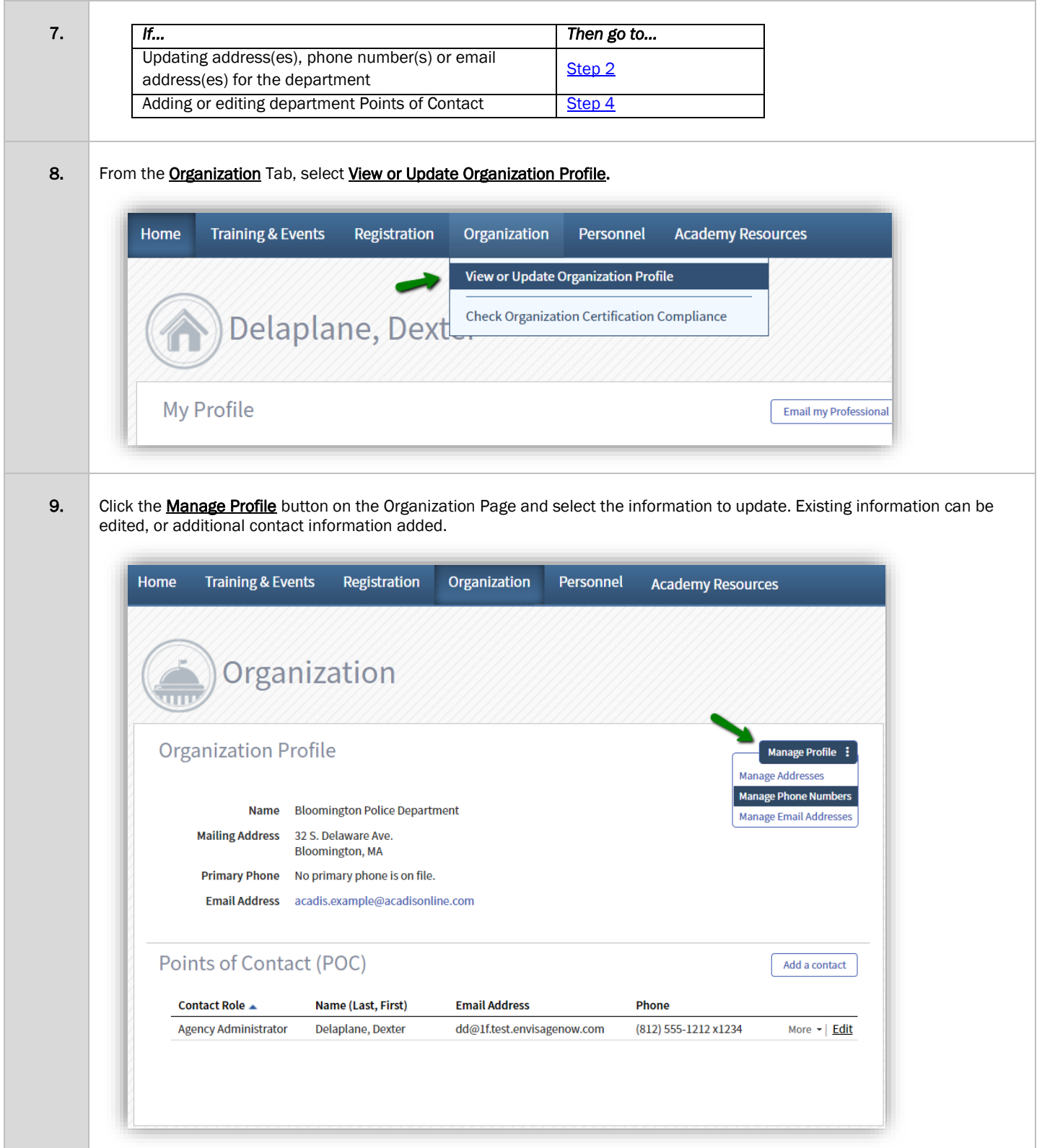

<span id="page-17-0"></span>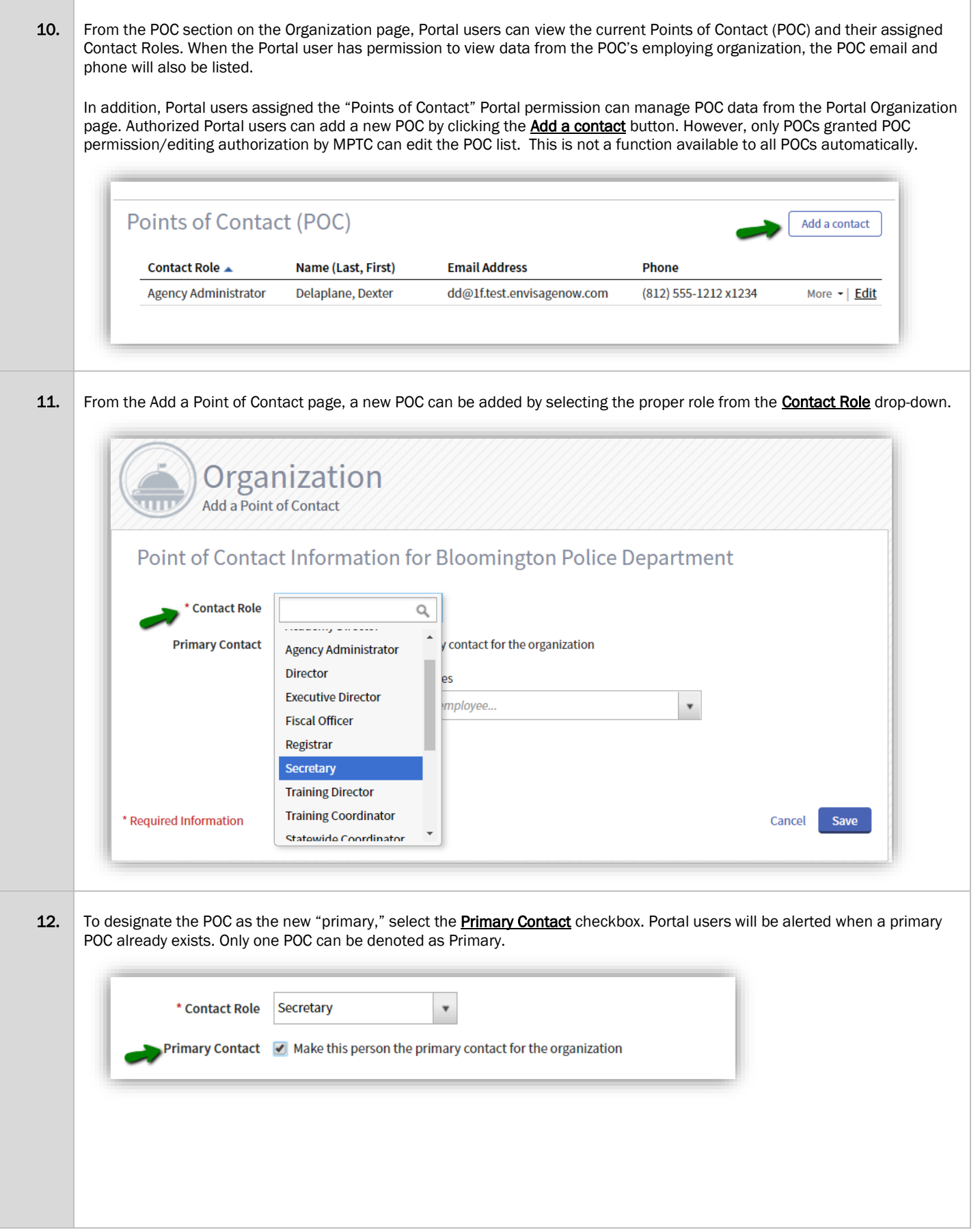

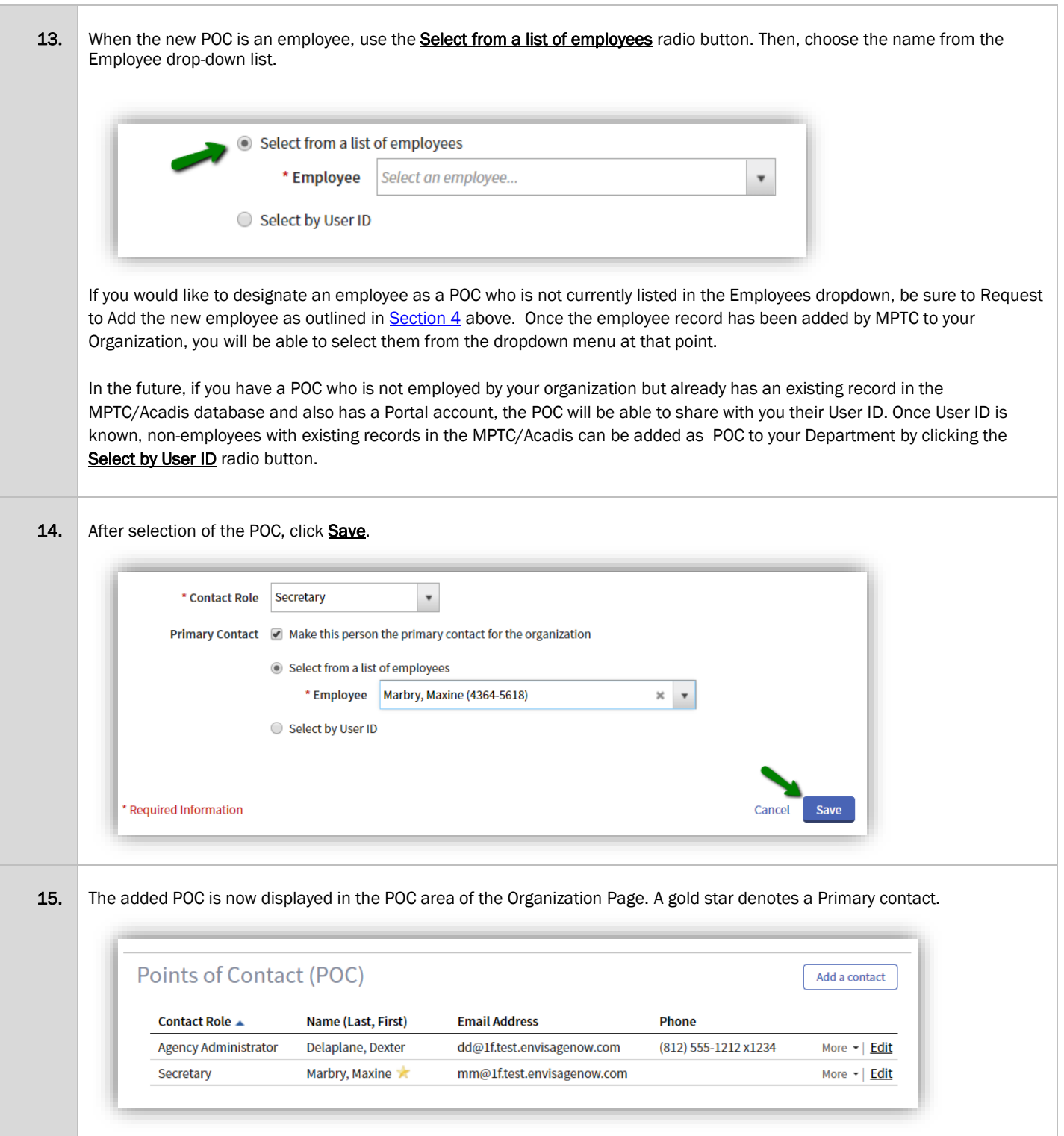